## 1. Login to the Attorney Case Management System

[Login \(greenvillecounty.org\)](https://probateinquiry.greenvillecounty.org/attorney/)

2. When prompted, please Click to Renew Subscription

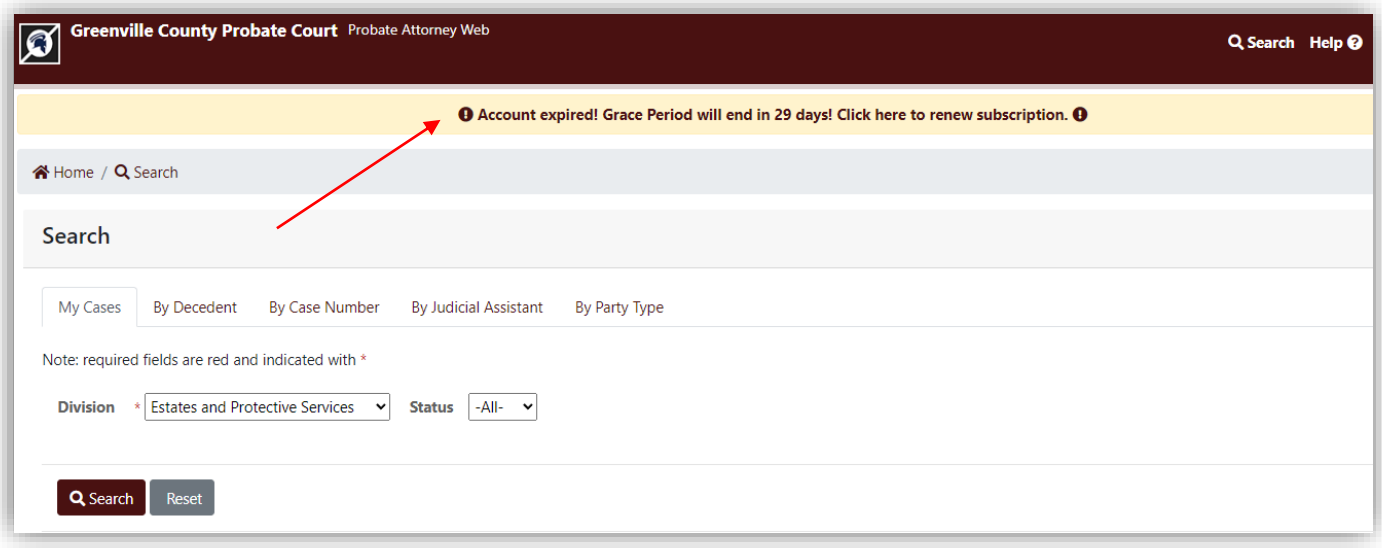

3. Select either Annual or Monthly Subscription, View Disclaimer and check Acceptance box.

**PLEASE NOTE**: "*On submission, you will be redirected to SC.Gov NIC Payment Provider. After making payment and viewing receipt, click "Continue" on receipt page to compete process. Do not close window during this process. Do not refresh during this process*."

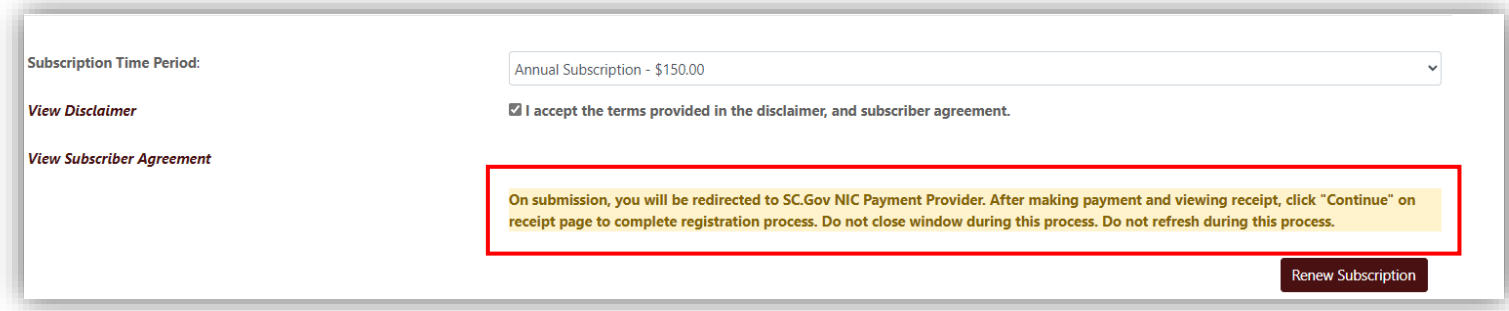

4. After Completing Payment information on SC.Gov NIC Payment Provider, select "Submit Payment"

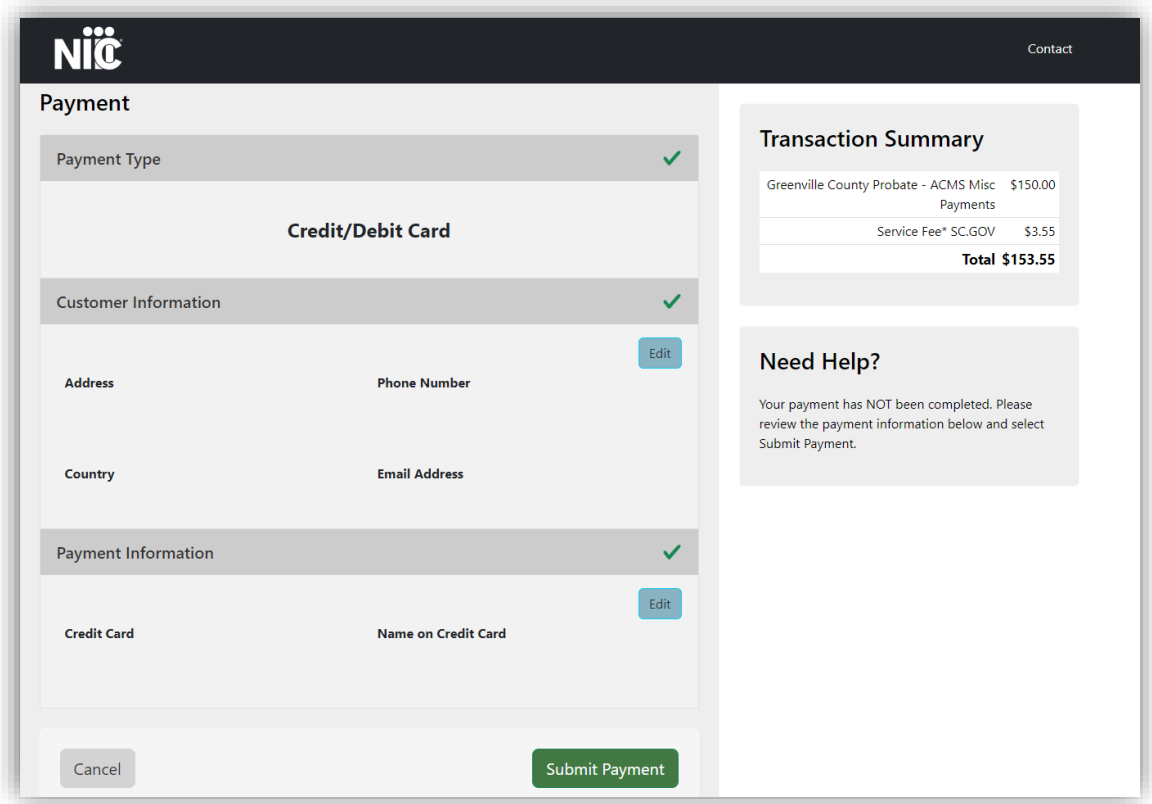

5. Do Not Close your Tab or Window

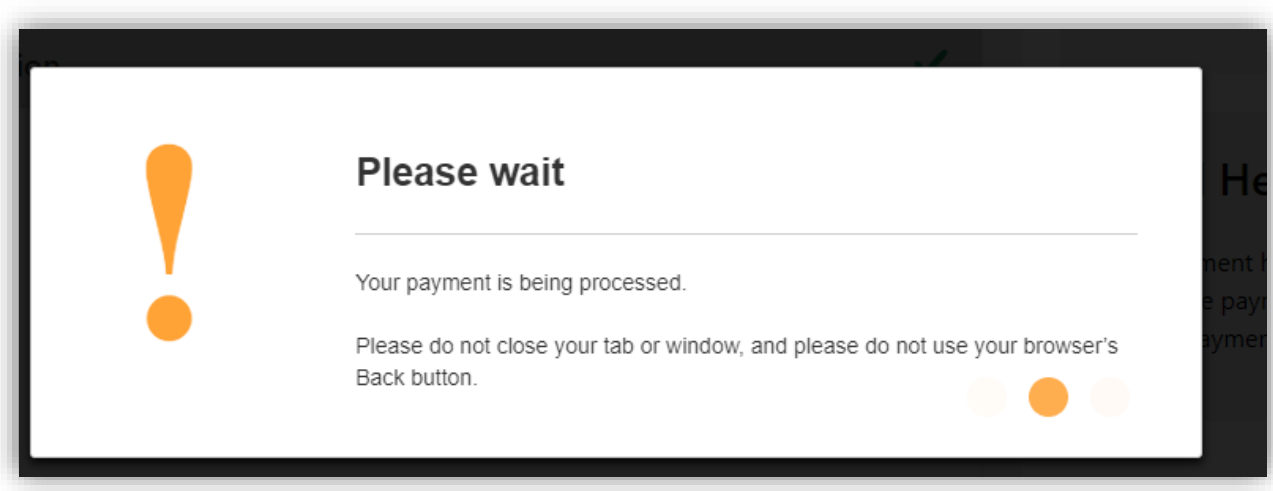

6. Make sure to Scroll to the bottom of the Payment confirmation screen and click "**Continue**" to complete the Subscription process and return to the Attorney Case Management System.

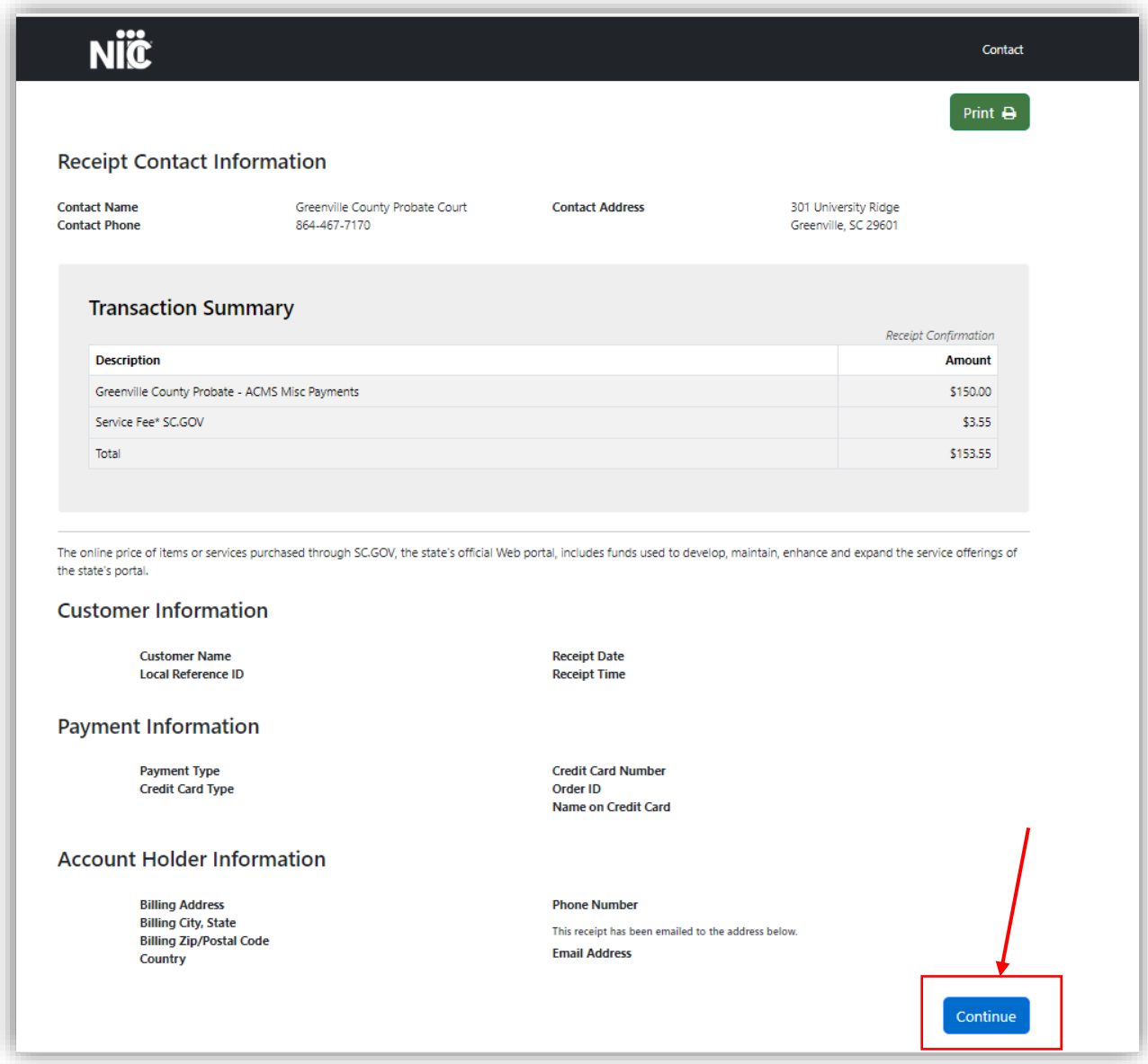